### СОДЕРЖАНИЕ

1. доработки и «для менеджеров»

### Требования:

-вся верстка **PerfectPixel** с svg с поддержкой macos-safari, edge, ie11, chrome и должна быть АДАПТИВНОЙ / По запросу— макеты всех вариаций дизайнов.

-не подключайте js фреймворки без согласования в телеграмм.

-если есть вопросы- обратитесь в ОБЩИЙ чат программистов.

-на сайте реализована система переводов. Переводы необходимо также вынести в админку vojager<https://secret.educate.market/languages>присмотритесь, на скриншоте, есть и вкладки. Также все английские слова переводите в translate.google.com и самостоятельно заполняйте перевод.

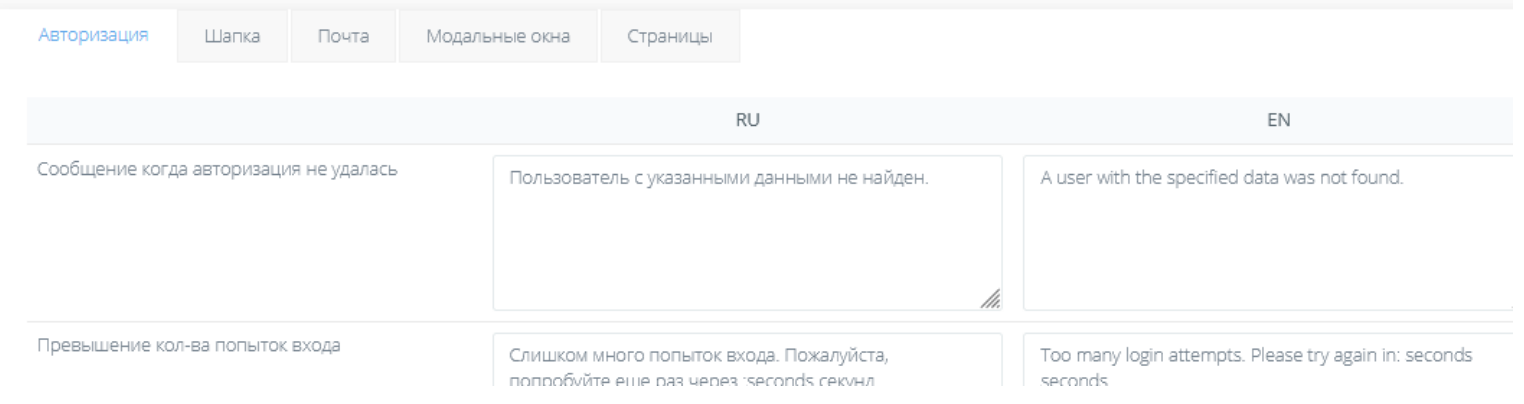

-git

- у кнопок есть вариант АХОВЕР, он же ОНКЛИК. Все кнопки найдете в PSD макетах справа

- Реврайты для ЧПУ ссылок необходимо прописывать в специальном конфиг файле.

# 1. доработки и «для менеджеров»

1. <https://educate.market/ru/courses/99> должно выводить 404 на несуществующие страницы *courses*/- не существует

2.

# <https://educate.market/>

при наводке на имя и название

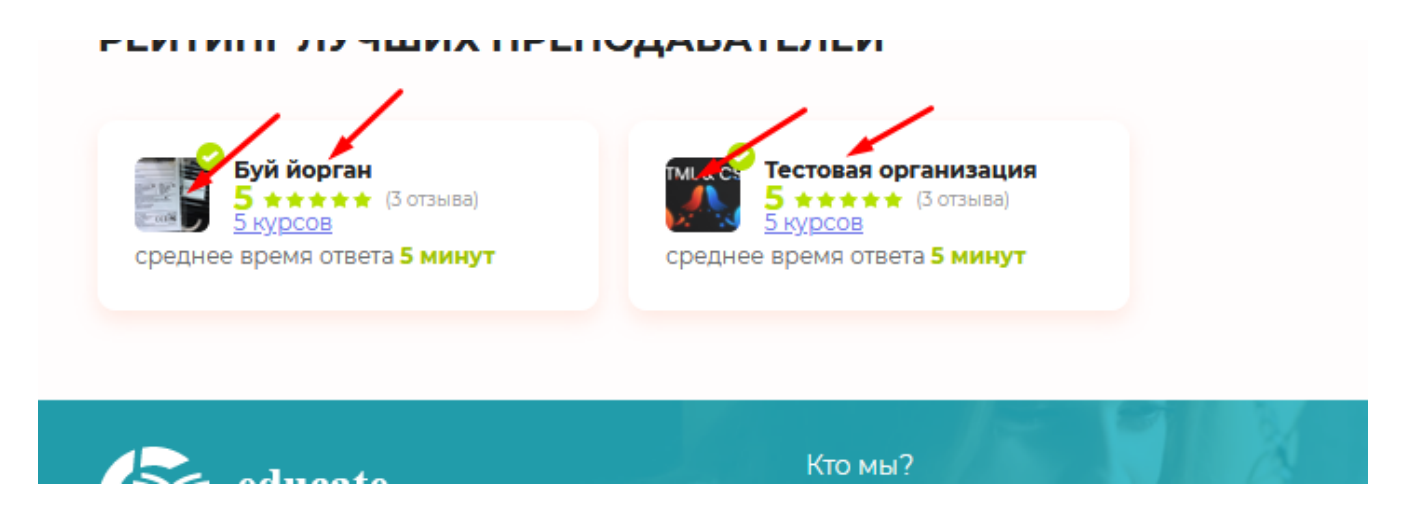

должно появляться с эффектом затухания то что показано справа-

отрисовано в **Главная\_4.psd** (по запросу) при клике на закрыть — пропадает с эффектом затухания.

Если код очень тормозной затухания- обсуждаем в телеграм.

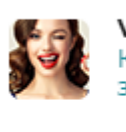

Vasya Куратор отвечает за 5 минут

X

- Проверенный организатор курса
- Паспорт  $\bigoplus$ Подтвержден
- Юридическое лицо или ИП ≟ Подтвержден
- Телефон □ Подтвержден

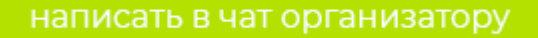

Если аватарки нет- выводим дефолт картинку, как это реализовано уже в блоках на главной

Если на момент работы с этим тз- реализован функционал надписи, которая выделена на скриншоте справа, то протягиваем его из другой страницы(но 95% что не реализован):

если нет- просто пишем слова **без** выноса в перевод.

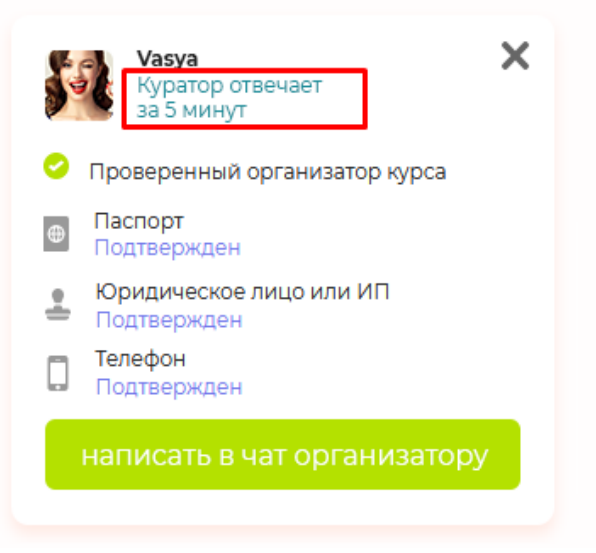

Место , где делали вывод документов тут : <https://educate.market/ru/teacher/7>

Если аккаунт «не получил верификацию», то будет красным надпись «Организатор курса не проверен», как тут: https://educate.market/ru/teacher/1 (но к сведению, не верифицированные профили на главной не появятся)

далее

необходимо вывести количество курсов

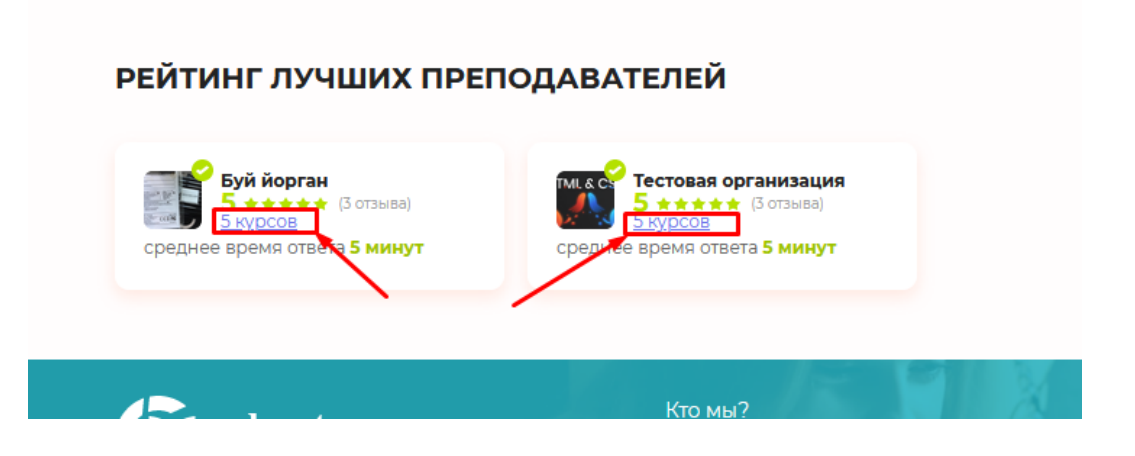

обращу внимание, что на страницах: <https://educate.market/ru>

### [https://educate.market/en](https://educate.market/en/)

будет разное количество преподавателей и курсов, так как на сайте можно загрузить английские курсы ИЛИ русские. Соответсвтенно- нужно показывать на русско странице русские курсы- на англйиской- англйиские.

### 3.

на странице вывода курса необходимо сделать фото преподавателя Больше по размеру:

https://educate.market/ru/course/99

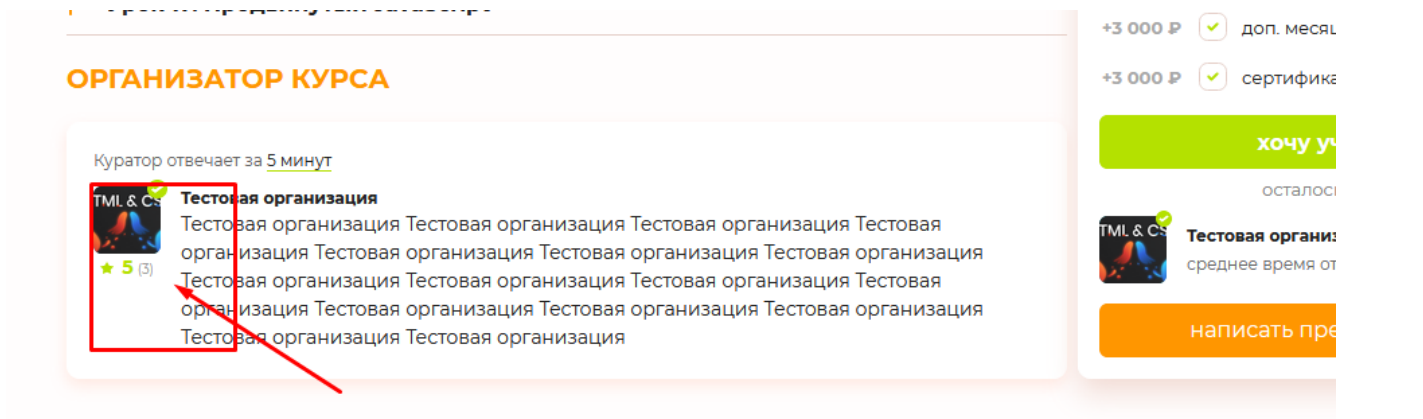

в адаптиве необходимо доработать текст так чтобы заходил под картинку увеличенную. Иначе будет пустое пространство

возможно в декстопе нужно сделать тоже самое. Надо смотреть..

Куратор отвечает за 5 минут

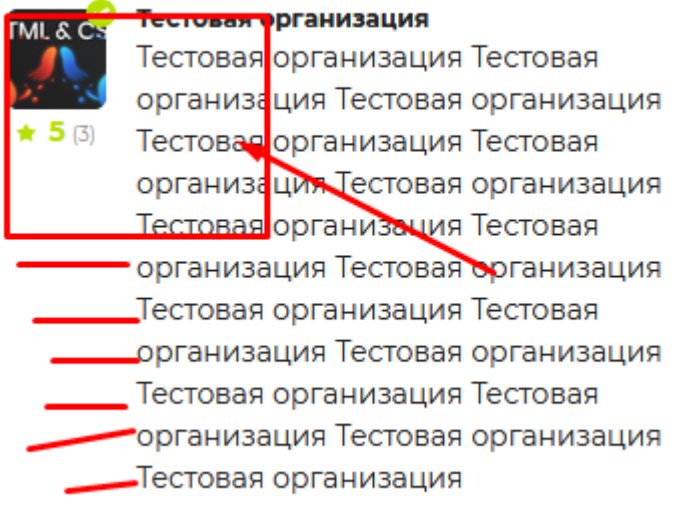

4.

не могу найти в перевода в vojager<https://secret.educate.market/languages> где править текста в ФУТЕРе :

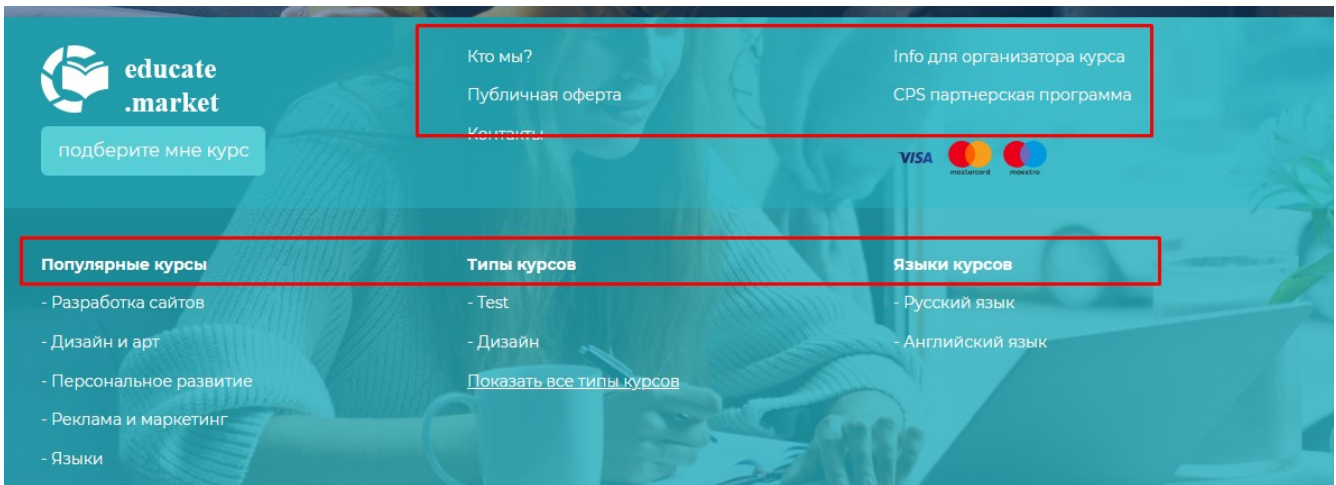

если нет их в переводах- надо пофиксить, так как они на англйиском языке меняются. Не доработали.

5.

на этой странице нет МЕТА ТАЙТЛ и ДЕКСРИПШН-<https://educate.market/ru/teachers> необходимо вынести в vojager, по аналогии с другими страницами в <https://secret.educate.market/pages>

6.

на странице лендинга курса <https://educate.market/ru/course/99>

необходимо для ютуб плеера сделать округлые края + под сафари, как у html 5 плеера

нажмите урок номер 2 — чтобы посмотреть. Плеерам ютуб, необходимо сделать аналогично HTML5 плееру ШИРИНУ для всех курсов, конечно.

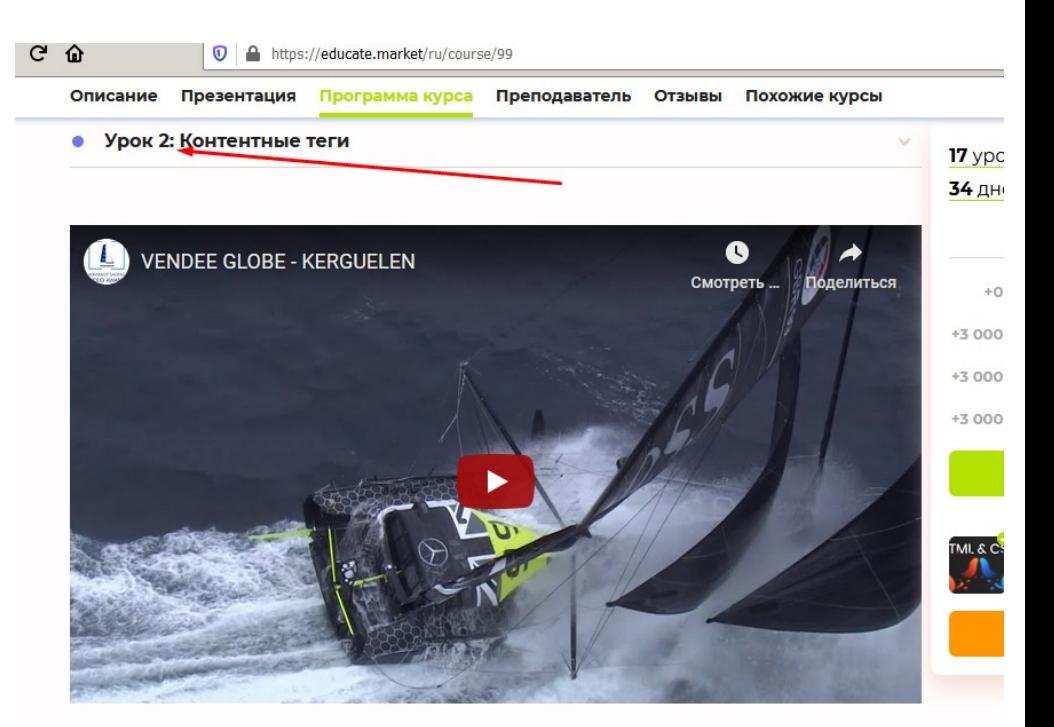

7. на главной странице блок недавно просмотренные:

#### НЕДАВНО ПРОСМОТРЕННЫЕ

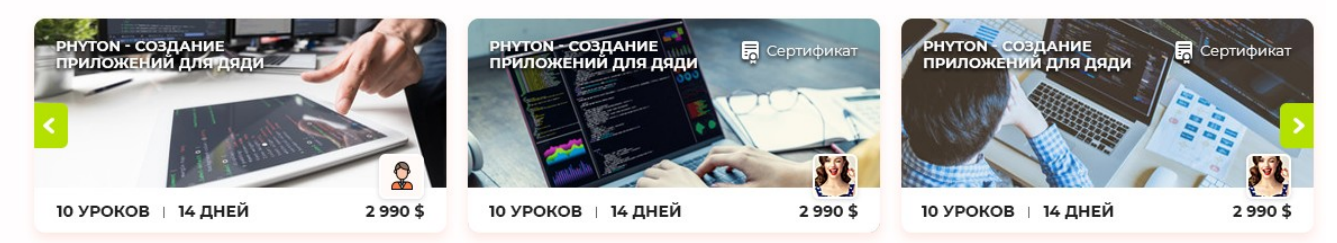

Алгоритм работы блока: Если пользователь попадает на страницы курсов, например : <https://educate.market/ru/course/99>

то на главной странице, автоматически появляется этот курс. Новые курсы показываются слева. Храним не более 10 ид курсов. Где вы предлагаете хранить данные, кукис, сторедж- напишите в телеграм

необходимо продумать как реализовать «Обновление данных в блоке» и написать в телеграм, возможно на ajax, возможно иначе.

Макет Главная\_4.psd по запросу

По верстке если вы присмотритесь, есть тени тут:

IE

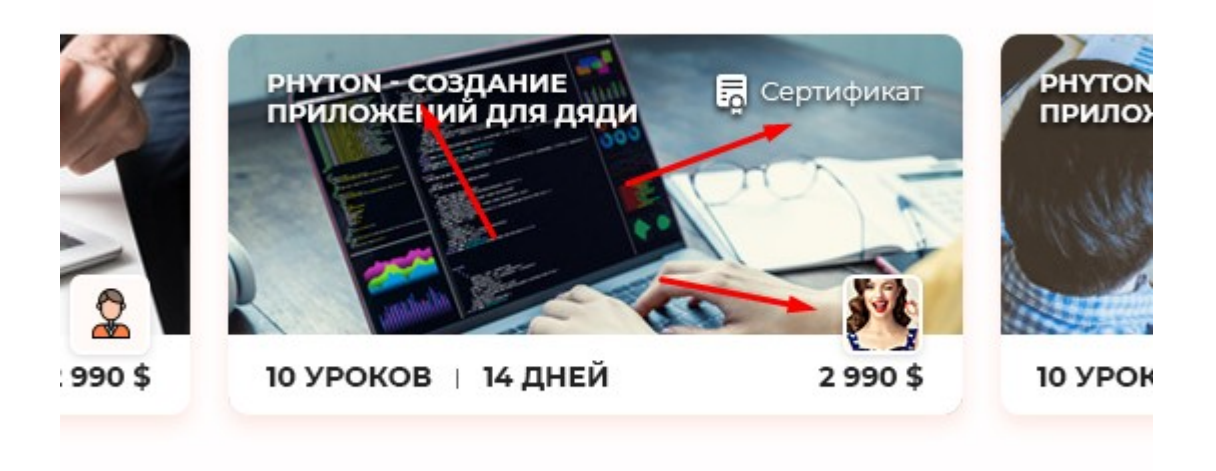

 $F<sub>1</sub>$ 

в адаптиве блоке можно пролистывать пальцем или нажать на кнопки вперед- назад.

# **НЕДАВНО** ПРОСМОТРЕННЫЕ

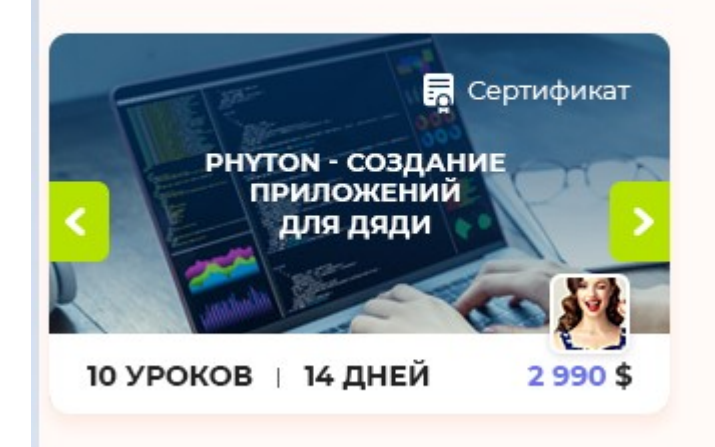

Ġ.

Если при создании курса https://educate.market/ru/add-course есть текстарея- Сертификация- то эта задача актуальна, если нет- то смотрите «иначе»:

Если «организатор курса» при создании курса указал цену за сертификат + заполнил информацию о «Сертификации» (надо учитывать эту двойную проверку), то будет выведено что пользователь может получить сертификат:

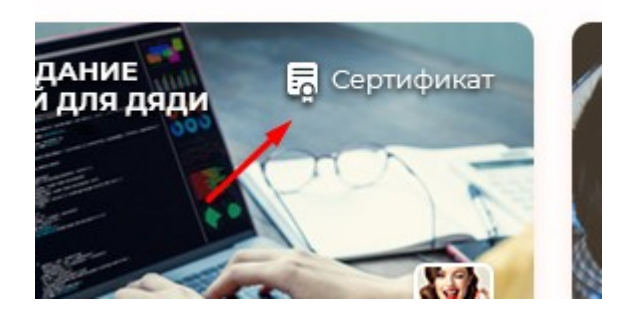

иначе- просто сделайте , если указали стоимость «сертификата», то выводим эту надпись.

### далее

Все эти данные , включая ТИП валюты, есть в бд для курсов.

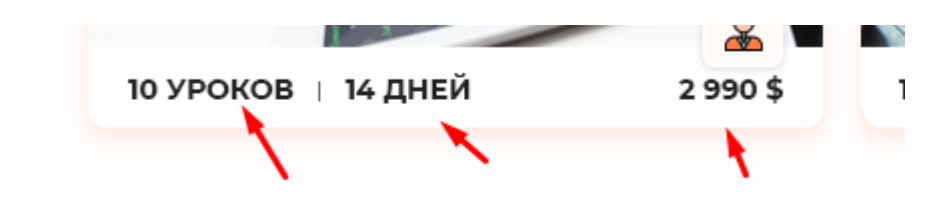

пояснение по количеству дней- в бд у уроков есть значение, которое устанавливают организаторы курса, при создании курса, например, на 1 урок 2(3,4,5) дня поддержки. Скриншот:

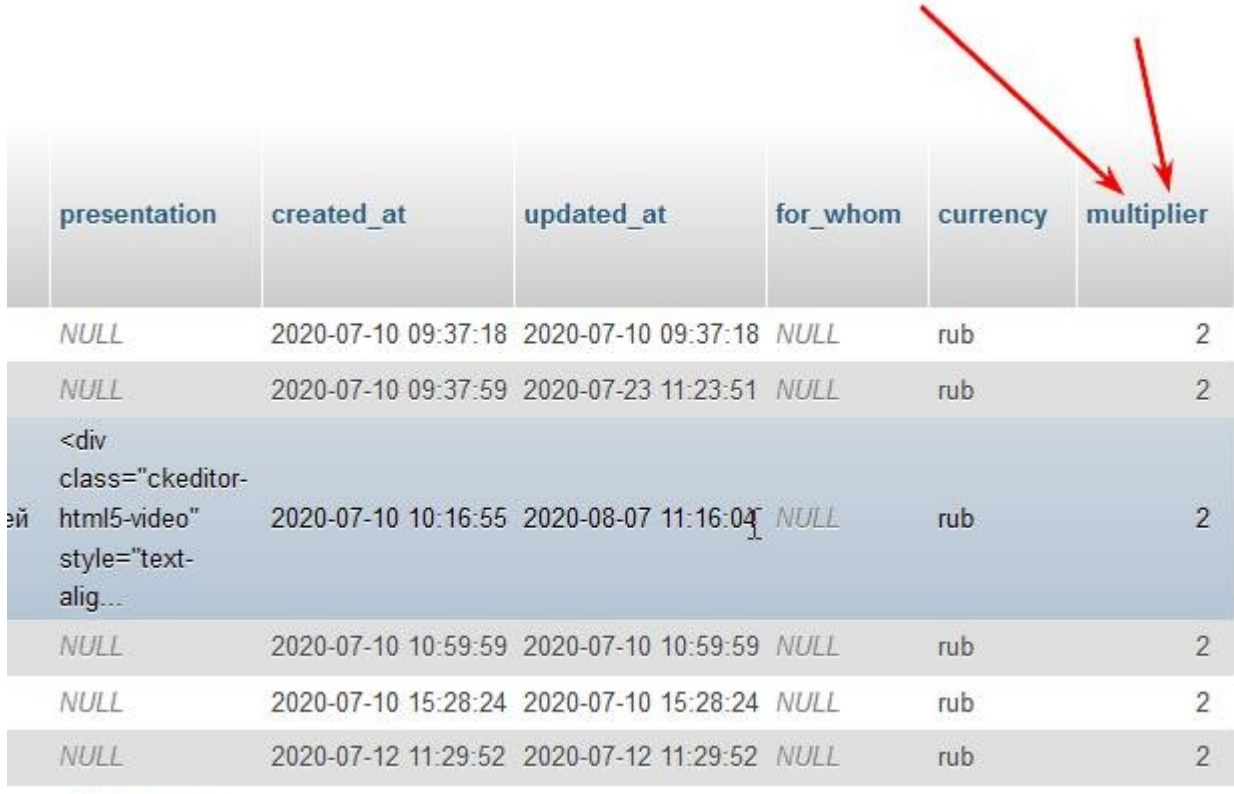

<р>чаавп вап

пока на странице «создания курсов» нет селекта с выводом дней поддержки на курс, программист не успел сдать. Сделали просто в бд пока поле и проапдейтили в 2 руками.

Итак формула — количество уроков \* количество дней поддержки.

### 8

Задача актуальна только если программист 1 реализовал при загрузке курса ТЕКСТАРЕЮ для сертификации, иначе пропустите задачу.

нужно доработать вывод возможности оплатить сертификацию учеником на странице лендинга курсов, например тут: <https://educate.market/ru/course/99>

как вы видите, у курса выведено в правом, плавающем блоке то что за скриншоте-

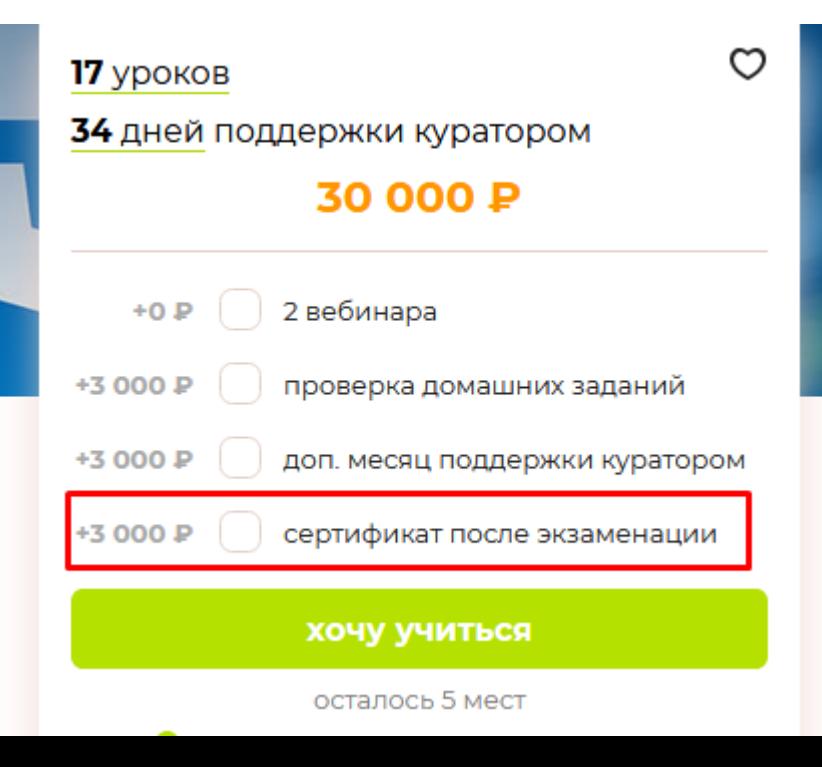

Выводится сейчас оно только, потомучто пользователь при создании курса указал цену за сертификацию.

Необходимо доработать так, чтобы эта строка выводилась только если «указали цену за сертифкат» + «заполнили блок сертификация(не пустой)»

То есть делаем проверку по двум полям.

9.

Необходимо изменить верстку : фоны, резмер блоков с текстовой информаций, цвет 2000 Е, цвет иконок, на странице -<https://educate.market/ru/teachers>

Сейчас розовый фон и зеленые иконки- смотрится плохо, поэтому дизайнер сделал новый макет- <mark>Лендинг-для-преподавателей2.png</mark>

### Итак обратите внимание на:

### В шапке добавлено это

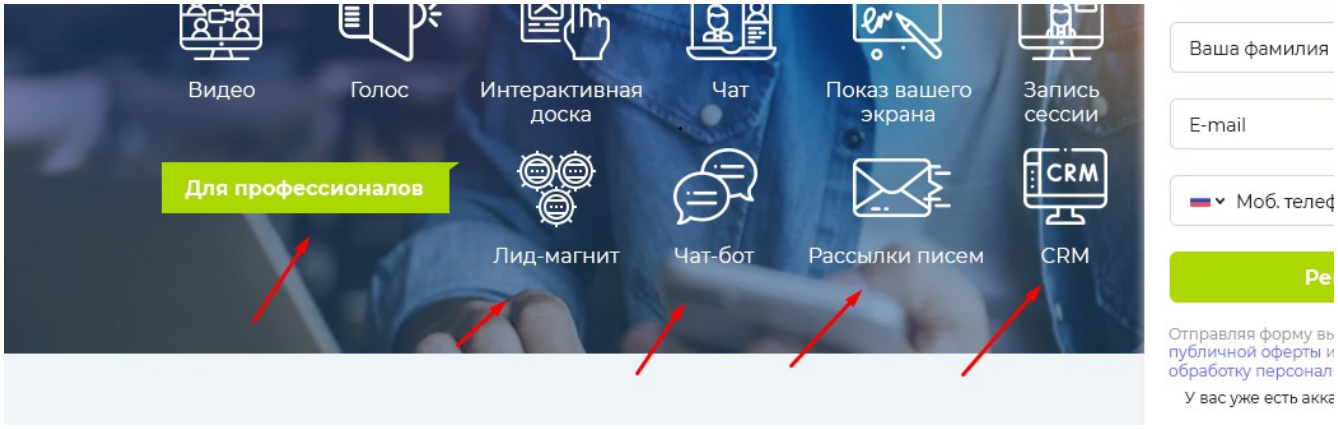

Смотрите адаптив тут: Лендинг\_для\_преподавателей\_адаптив.png

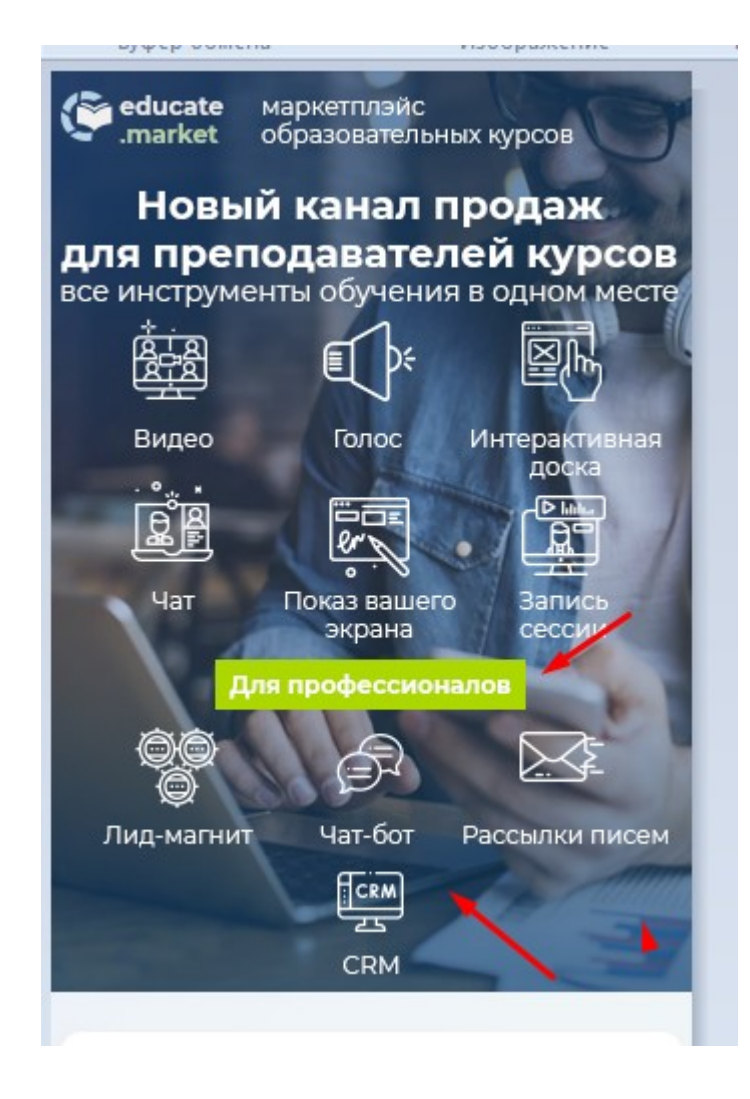

далее

новый размер блоков в декстоп и адаптиве:

# УДОЬНЫИ МАРКЕІ

и цвет иконок

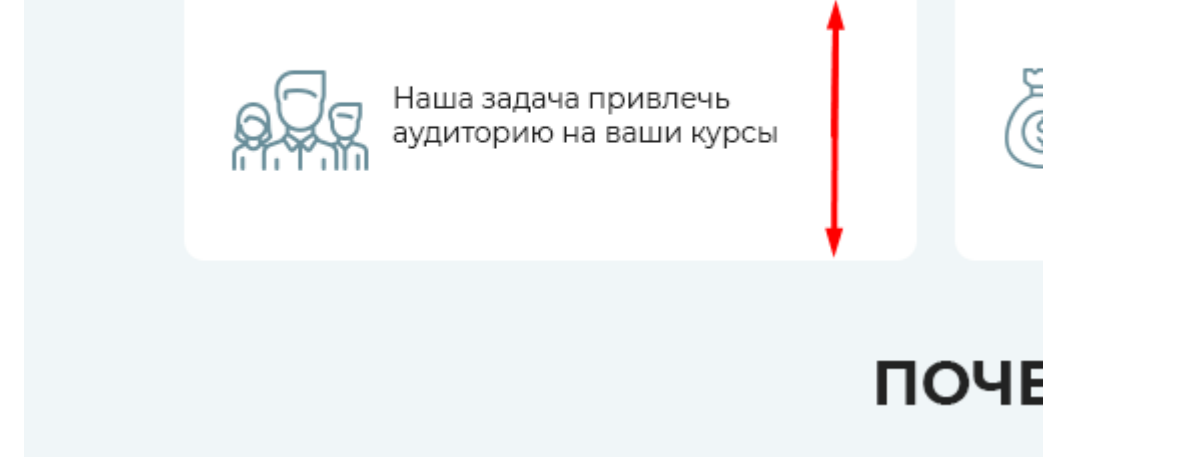

# **ВОСПОЛЬЗУЙТЕСЬ ПЛАТФОРІ** НОВОГО ОБРАЗОВАТЕЛ

Начните зарабатывать от 2 000 \$ в месяц с

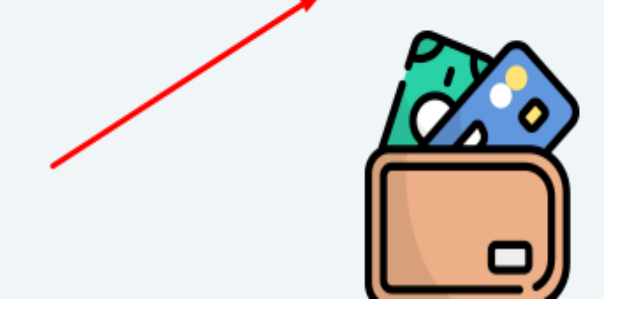

цвет иконок :

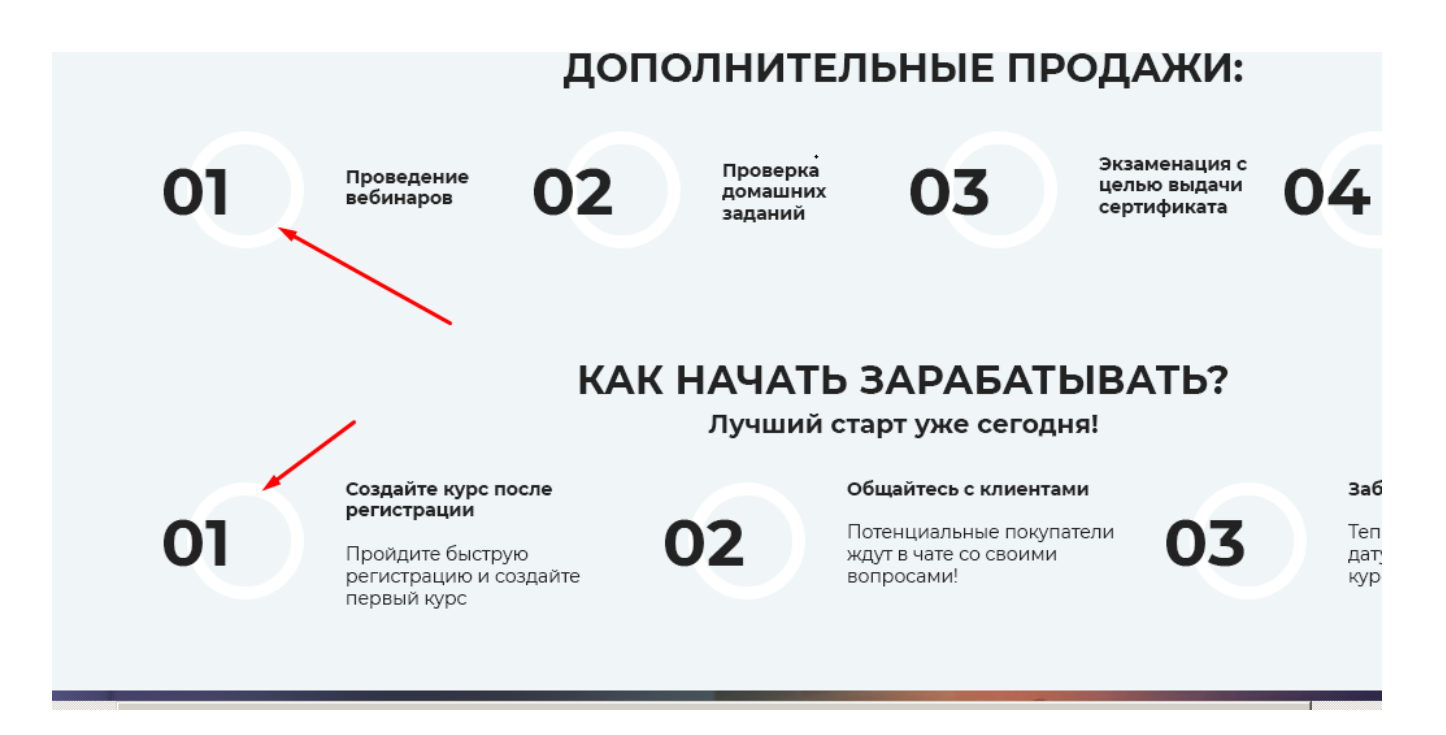

исходник по запросу.

На этой же странице<https://educate.market/ru/teachers>

слишком большие отступы на глаз можно сократить на половину :

цвет -

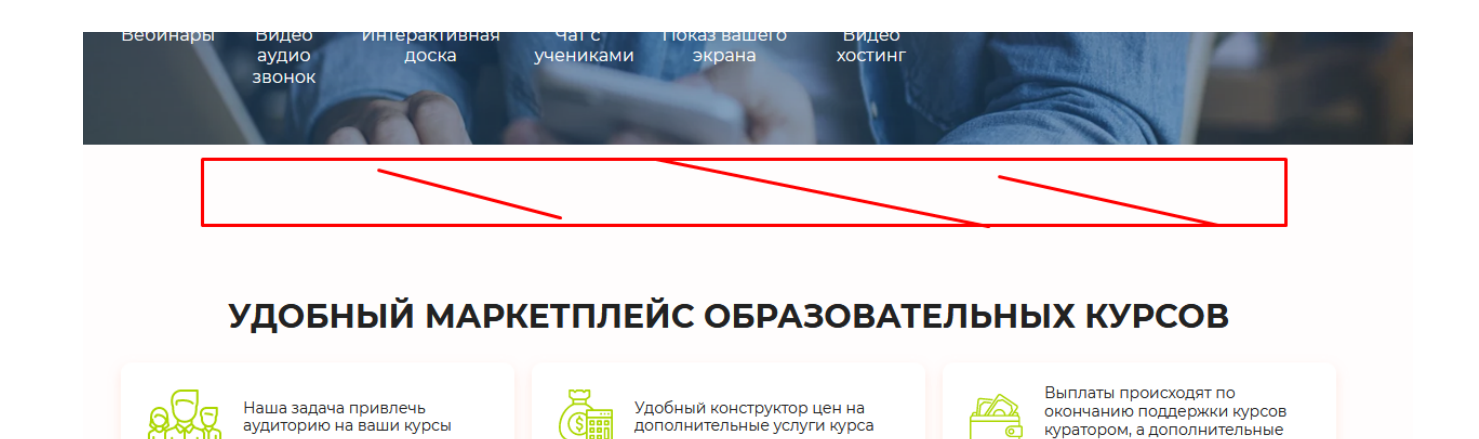

услуги оплачиваются отдельно

в адаптиве иконки идут над текстом:

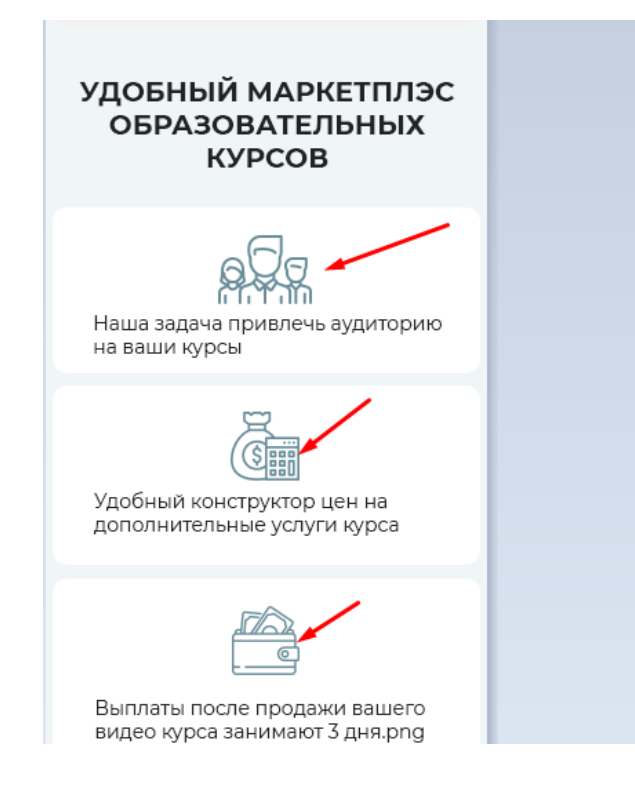

необходимо заменить 1 иконку в svg на главной странице-

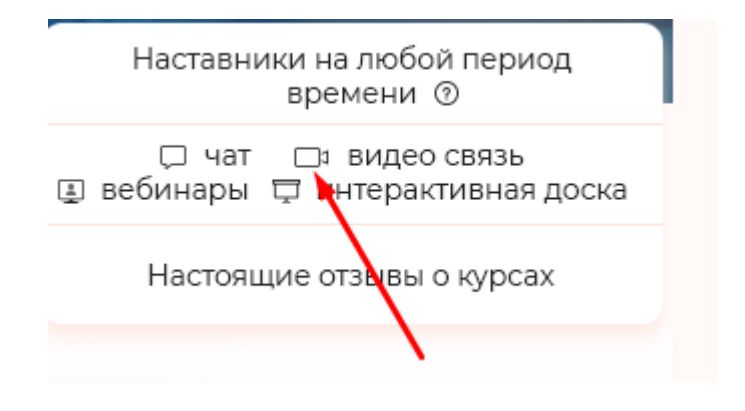

сделайте как остальные, чтобы работали в САФАРИ — макос исходник ГЛАВНАЯ-СТРАНИЦА—АДАПТИВ\_2.psd по запросу.

# лендинг для менеджеров

ссылка будет типа: *ru en /managers/*

meta title : Заработать в интернете — стать менеджером на educate.market meta description : Заработать в интернете — стать менеджером на educate.market !

Макеты: Лендинг-для-менеджеров\_4.png Лендинг-для-менеджеров—адаптив.png

по макетам все понятно- будьте просто внимательны

Pixelperfect

насчет картинок в шапках -

если в адаптиве не получается как на макете справа- то надо нарезать картинку в шапку еще раз из адаптивного макета.

Качество ужатия всех картинок 80% смотрите как сделано в других страницах с аналогичным шапками. Если вопросы будутобратитесь к программисту номер 3 (он нашел хороший метод)

обращу внимание, что на сервере установлен mod\_pagespeed, который статику ужимает на сервере по своим алгоритмам и имеет серверный кеш. Поэтому , надо добавлять к картинкам статическую переменную прямо в html (не динамику на php). Типа: kartinka.format?v=1

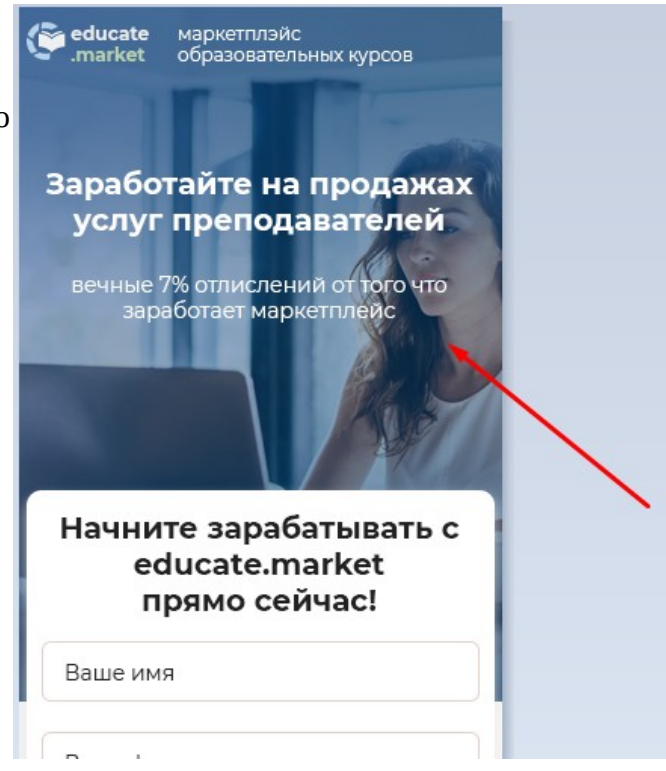

микро нюанс- везде написано что дает 7% , напишите 5%

картинка в префутере как на макете адаптива :

поэтому , возможно будет нарезаться еще раз для адаптива.

Не забывайте ужать без явной потери качества.

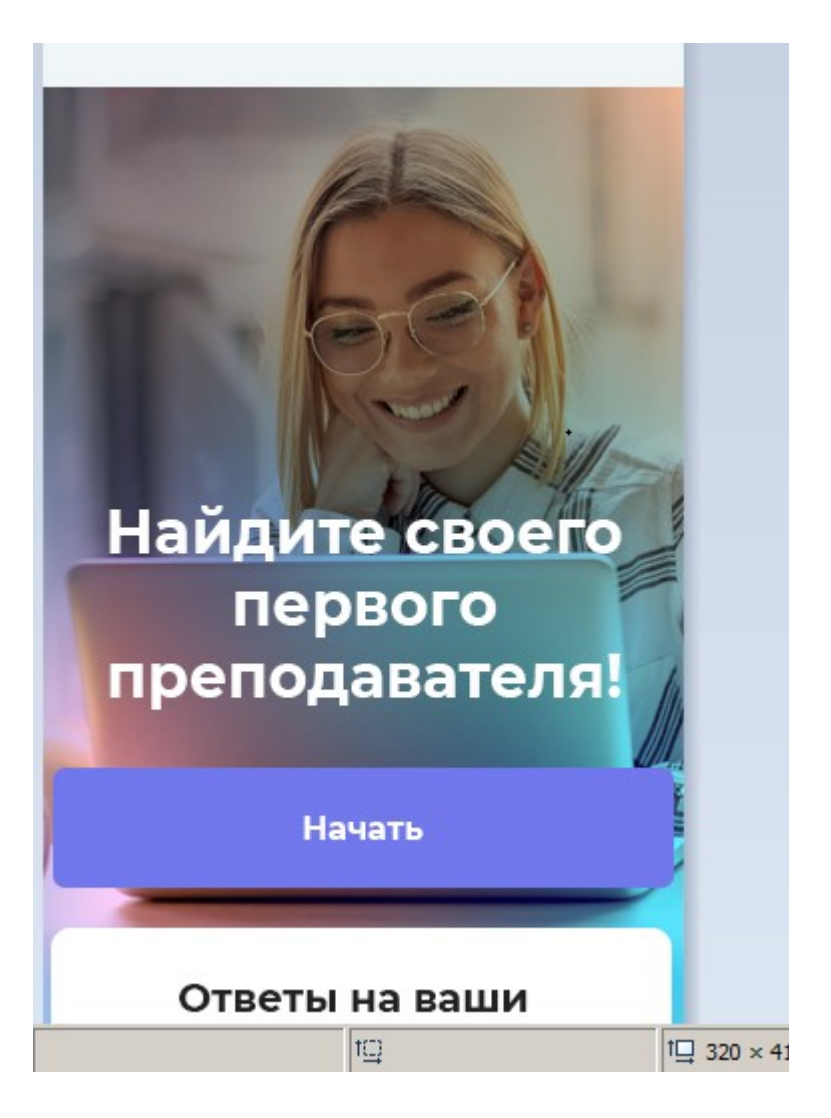

Картинку для консультана используйте эту: https://educate.market/assets/images/landing/consultant.png

## Ответы на ваши вопросы здесь!

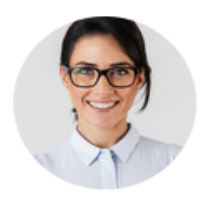

### Анастасия Мороз

Телефон: 77777 **Viber: 77777** Telegram: 77777 **Email:: 77777** 

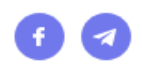

данные службы поддержки протягиваем со страницы https://educate.market/ru/teachers

Теперь из важного.

После того как вы завершите с версткой, необходимо добавить новую РОЛЬ пользователям - Менеджеры

https://secret.educate.market/roles

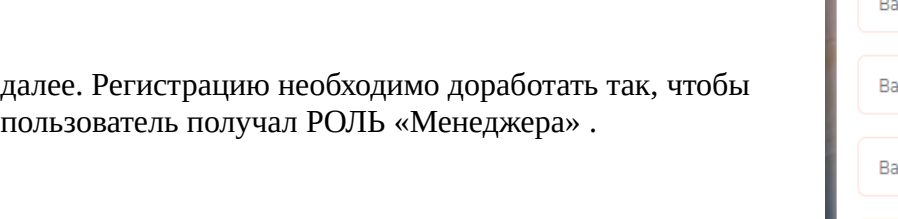

Еще момент- у всех пользователь при регистрации , что с панельки этой что с блока авторизации (социалки, регистрация по мэйлу ) должно заполняться полеreferal\_commission значение 5

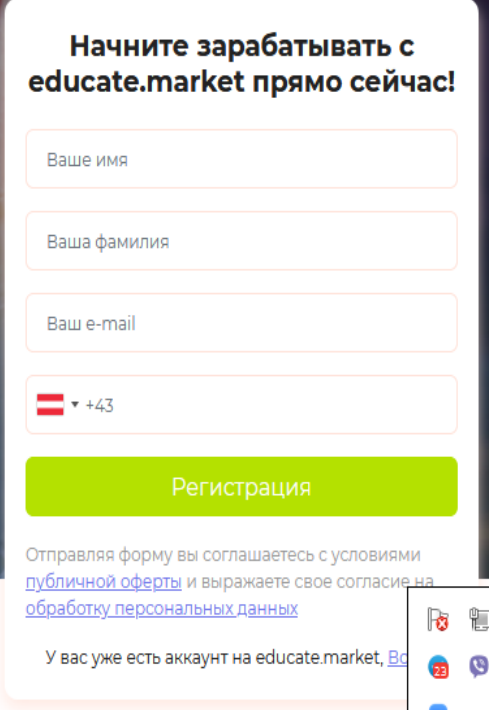

далее

необходимо удалить предложение ВОЙТИ в аккаунт. Это важно: и немного сузить по высоте блок, так как не будет этой фразы и будет много свободного пространства.

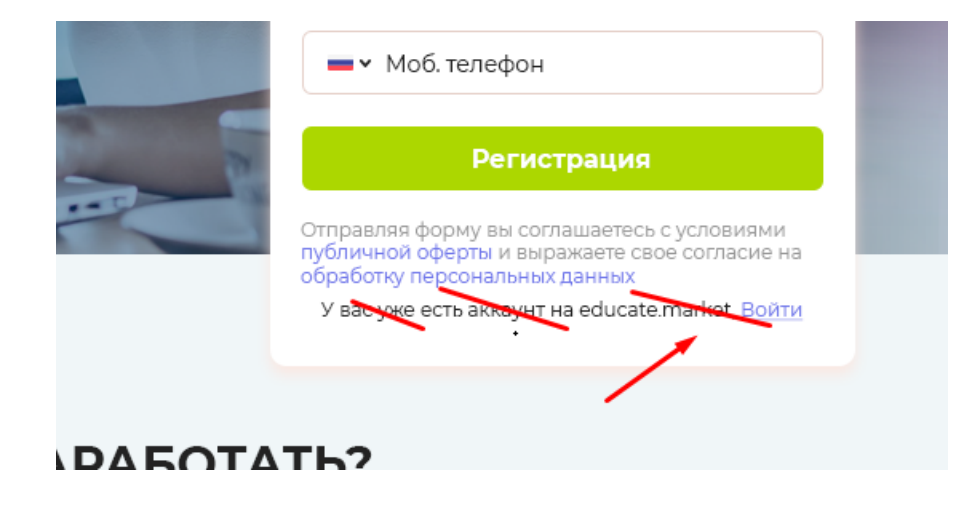

## Далее

на странице *ru en/managers необходимо сделать возможность смены языка*

*, как это реализовано тут: https://educate.market/ru/teachers*

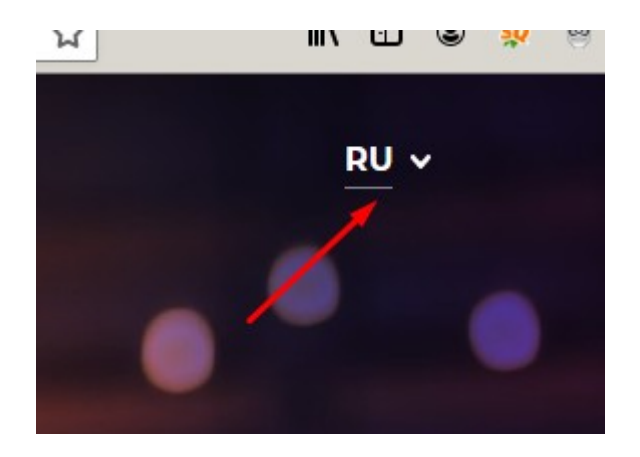

Далее

Если пользователь авторизован на сайте, с ролью УЧЕНИК или ОРГАНИЗАТОР КУРСА, то как это уже реализовано тут: <https://educate.market/ru/teachers>

должен увидеть такое вместо регистрационного блока :

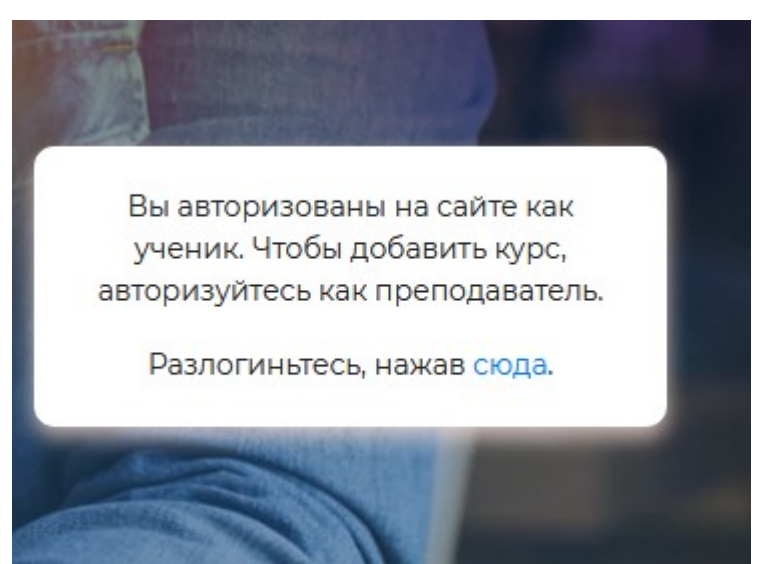

## регистрационный блок это :

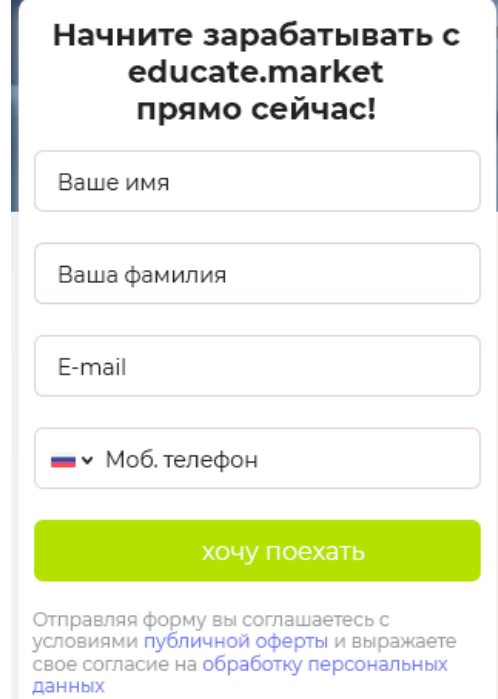

обратите внимание что есть и внизу кнопка «Начать», которая также будет заменена если РОЛЬ у авторизованного пользователя «Ученик или ОРГАНИЗАТОР»

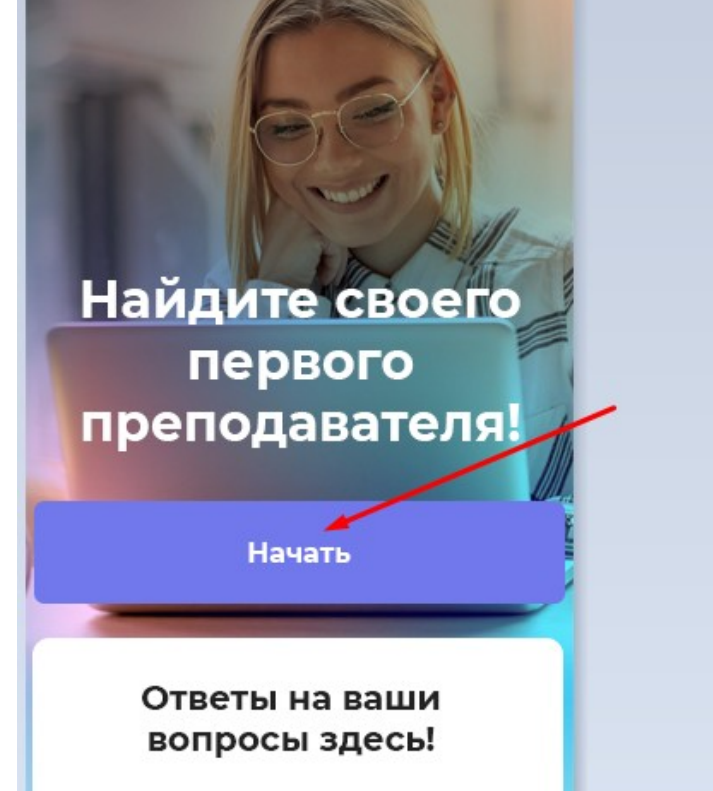

Но что выводить при клике на кнопку НАЧАТЬ , если пользователь НЕ авторизован?

Так как страница менеджеров создает новый тип пользователя- «менеджеры», а переписывать функционал регистрации в «модальном окне авторизаций» потребуют больших тестов, то просто сделайте #метку чтобы , при клике, пользователя скролило вверх сайта, там где регистрация.

Теперь что делать если пользователь АВТОРИЗОВАН как МЕНЕДЖЕР и открыл страницу?

а) для начала- при авторизации/регистрации как «менеджер», пользователя необходимо перенаправлять на страницу личного кабинета<https://educate.market/ru/profile> аналогично тому, как сейчас при авторизации происходит с «организатором курса»

у Менеджера будет шапка, в которой не будет «к списку чатов, к списку курсов» и центральный текст будет Сервис для менеджеров

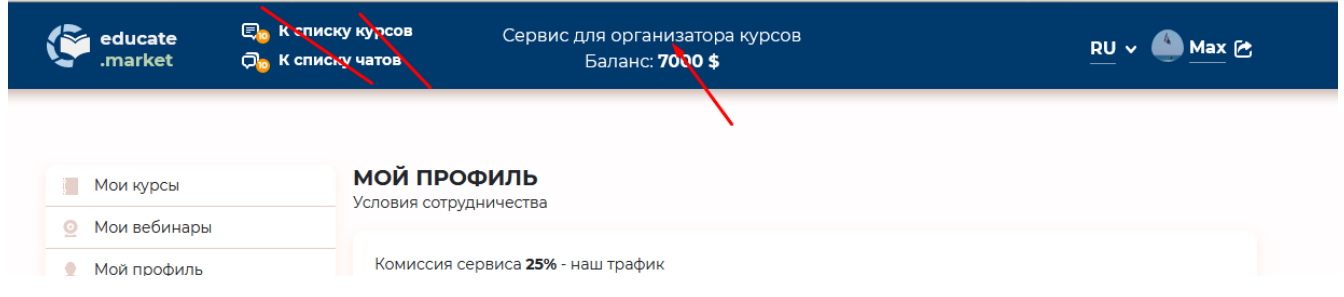

Баланс останется также как у организаторов.

### В адаптиве иконки также пропадут

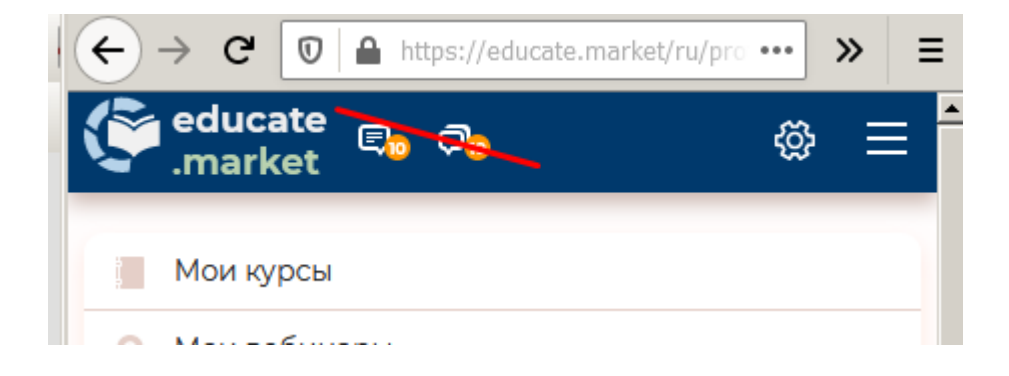

адаптивное меню будет выглядеть так:

а) кнопка «для преподавателей» убираем

б) баланс остается надписью

делаем оптимизацию отступов проверяем отступы не сломались ли у учеников, организаторов, не авторизованных.

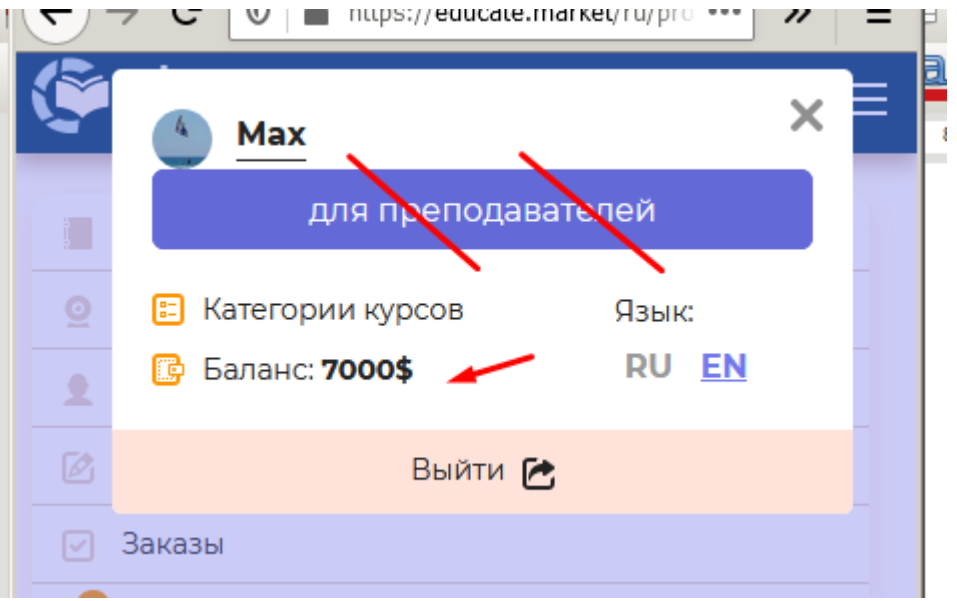

далее

на странице<https://educate.market/ru/profile>

для менеджеров НЕ выводим этот блок:

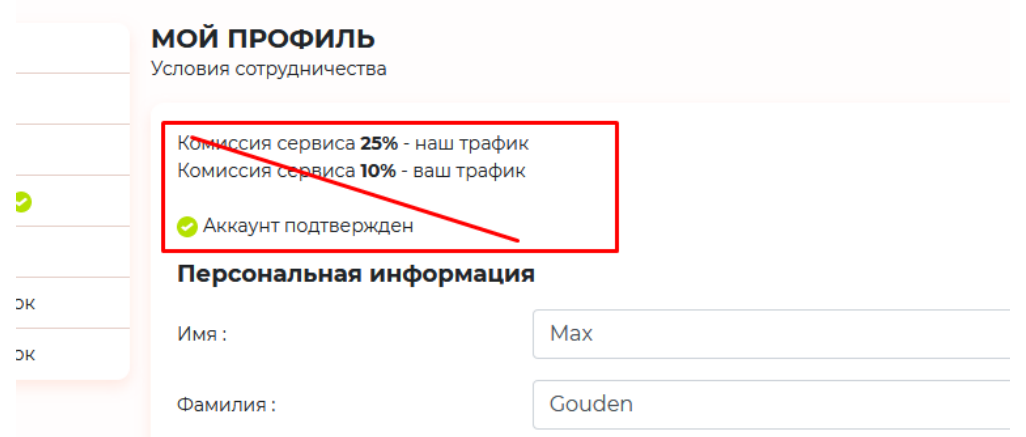

Заменяем текст блока на :

Заработок 5% от комиссий сервиса с продаж

5 — выводим из поля referal\_commission , а не пишем руками.

Для «организатора курса» необходимо добавить сюда:

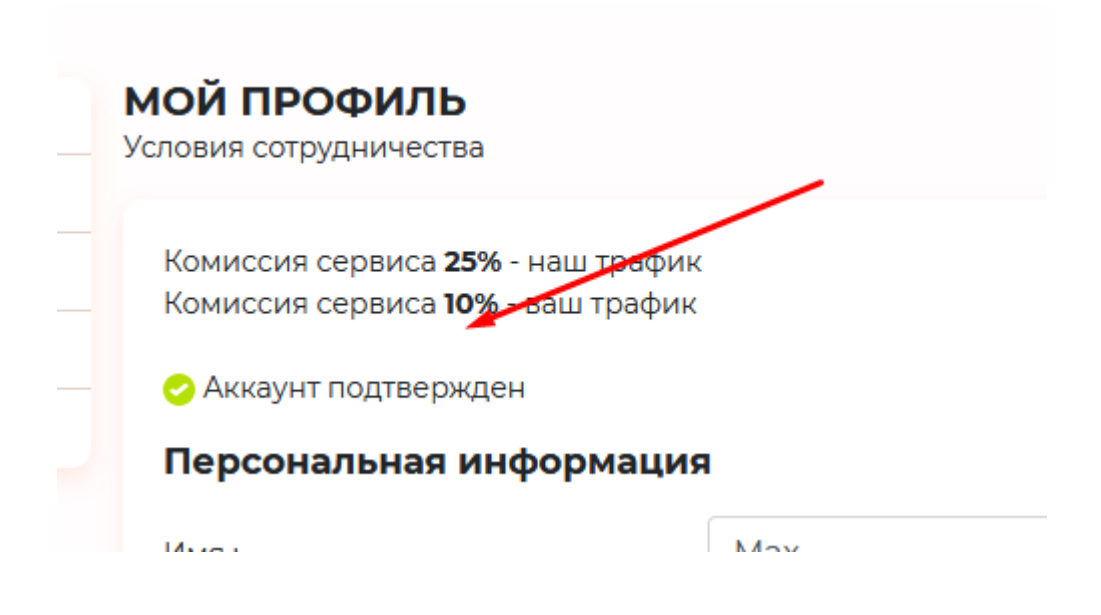

Заработок 5% от комиссий сервиса с продаж чужих курсов в конце ставим знак вопроса:

の

иконка есть на главной странице

при клике, как это сделано тут :

<https://educate.market/ru/my-courses>(если добавить курс) появляется такой тултип с текстом (ру-ен) «Если вы направляете трафик на свой курс, а клиент купил курс другого организатора, вы получите 5% от комиссии сервиса. Окончательная конверсия у вас получится выше, за счет того что покупатель сможет найти курс на актуальную для него тематику, которой у вас не будет. Например, вы рекламируете курс в 3д max, а клиент мечтал научиться Вязать спицами и нашел свой курс у другого организатора»

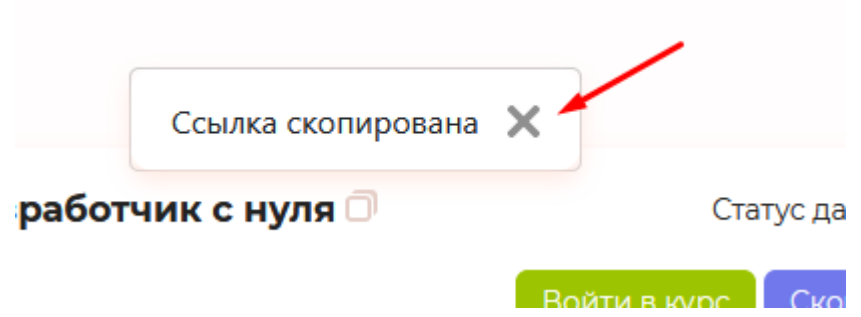

далее

сразу же в редактирование пользователей добавляем<https://secret.educate.market/users/69/edit> форму - комиссия менеджера , доступную для редактирования.

Тут: https://secret.educate.market/users в SELECT добавляем Менеджеры

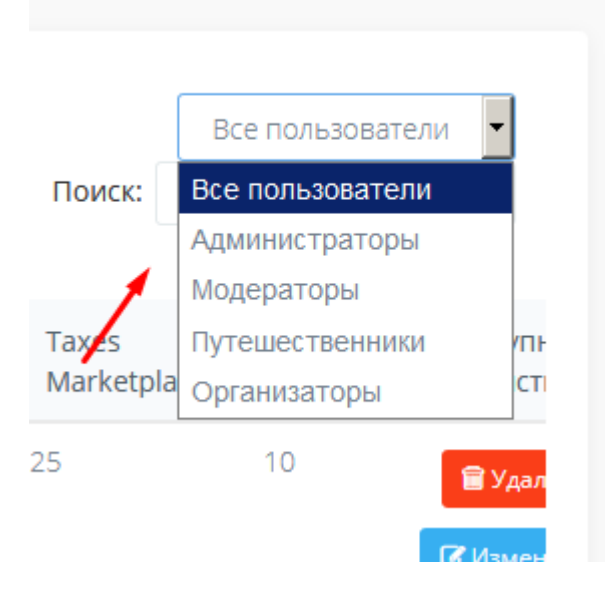

и в строках если менеджер , то будет написано менеджер <https://secret.educate.market/users>

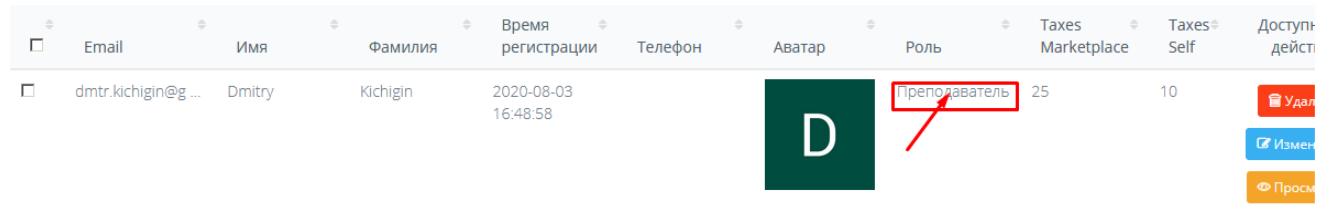

Если менеджер авторизован с модального окна (ввел свой мэйл и пароль), его как и «организатора курса» должно принудительно редиректить на https://educate.market/ru/profile

далее

с левой стороны в панели для «Менеджеров» выводим только то что показано на скриншоте + текст «Мой профиль»(его забыл дизайнер https://educate.market/en ru/profile):

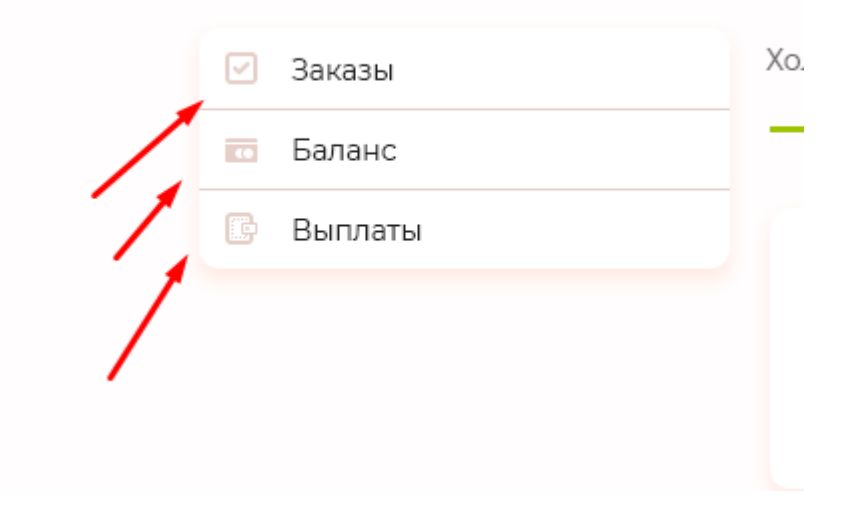

## первым добавляем «Мой профиль» в список

далее

у пользователя в роли «ученик» в панели необходимо удалить это:

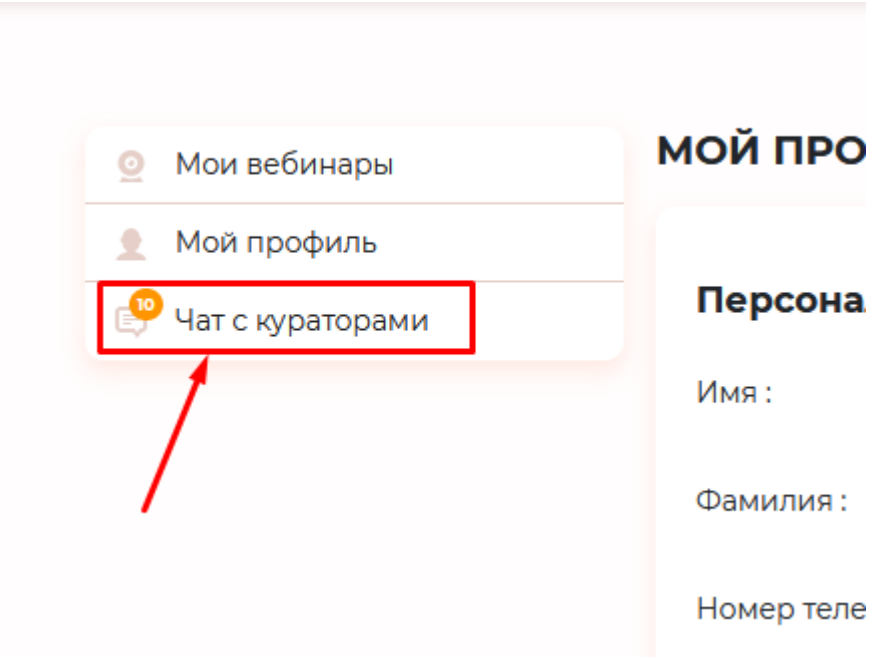

далее

У менеджера курсов будет работать только страница пока https://educate.market/en ru/profile остальные кнопки не активные

Далее

необходимо проверить/пофиксить работу смены данных на странице <https://educate.market/ru/profile>у менеджера, ученика и организатора курса (чтобы ничего не сломалось)

### Далее

меняем текст на «Стать менеджером»

"info для организаторов курса»

меняем на

«Стать организатором курса» (в переводах) р-ен

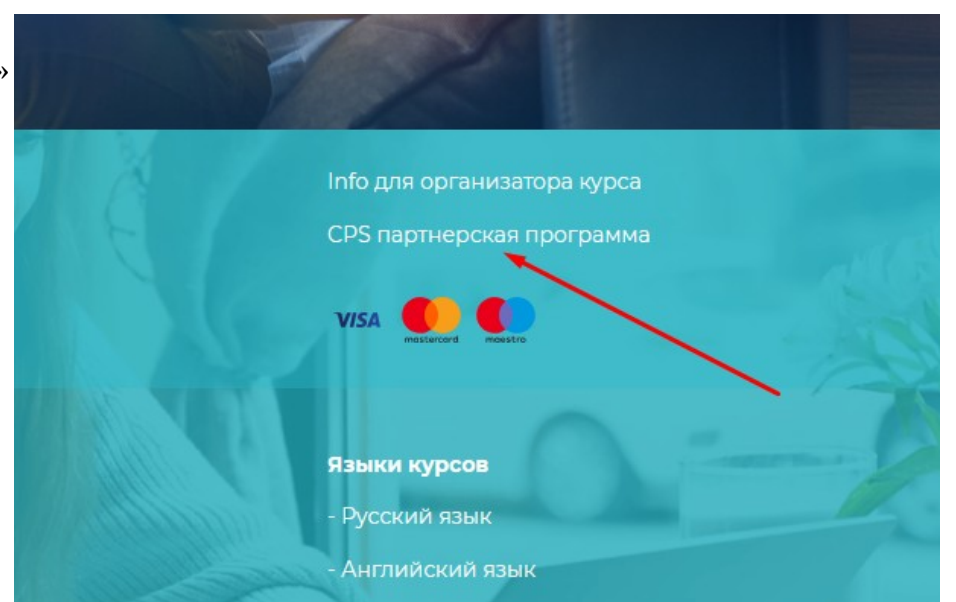

#### далее

необходимо доработать страницу<https://educate.market/ru/teachers>

добавить условия показа блока, что на скриншоте справа (этих блоков два) показывать это для авторизованных «Учеников» и «Менеджеров». Сейчас только для «Учеников» показывается.

Вы авторизованы на сайте как ученик. Чтобы добавить курс, авторизуйтесь как преподаватель.

Разлогиньтесь, нажав сюда.

К сведению: сейчас для «организаторов курсов» заместо авторизации выводится кнопка «Начать» со ссылкой на личный кабинет. Скриншот:

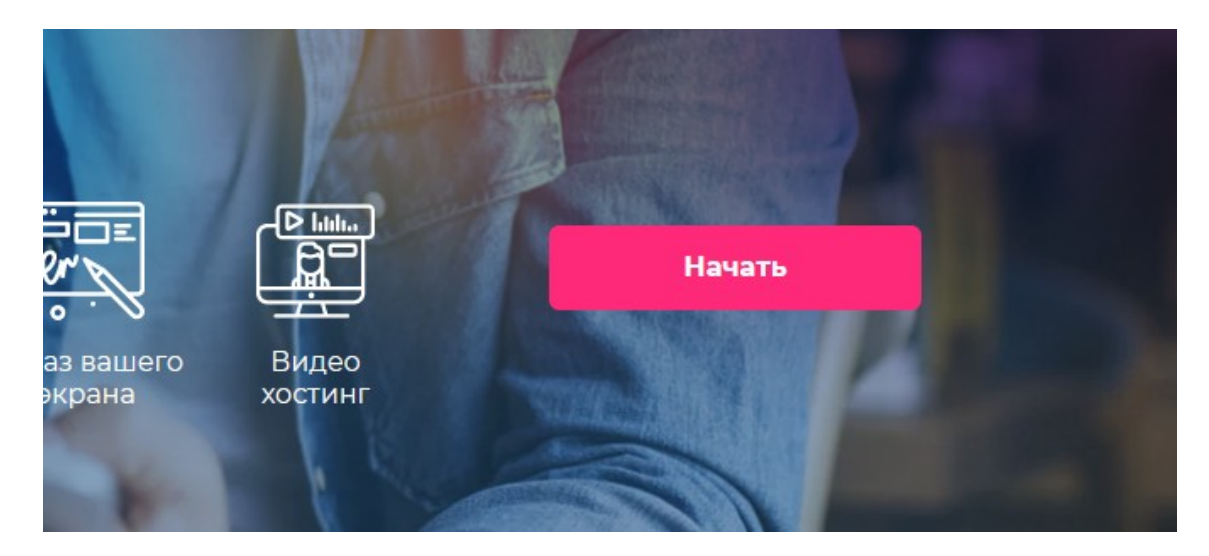

не сломайте.

Далее

на странице лендинга курса, например: https://educate.market/ru/course/99 если менеджер нажмет кнопку «Хочу учиться»

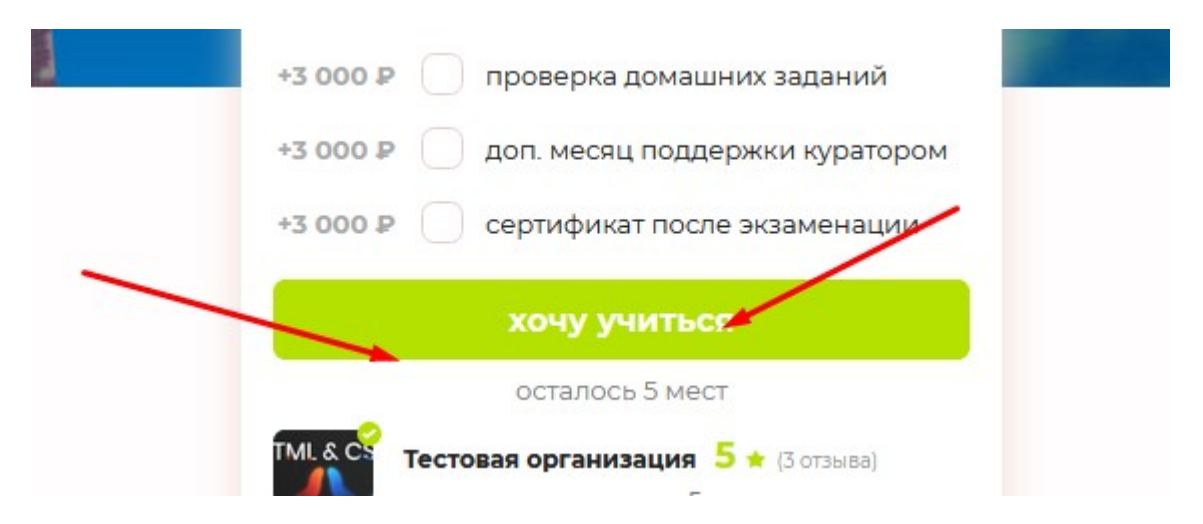

переадресуется на <https://educate.market/ru/course-buy/99>

где надо написать :

«Вы являетесь менеджером. Зарегистрируйте новый профиль для того, чтобы купить этот курс. »

ру-ен

# Сейчас такое реализовано для организаторов курсов, скриншот:

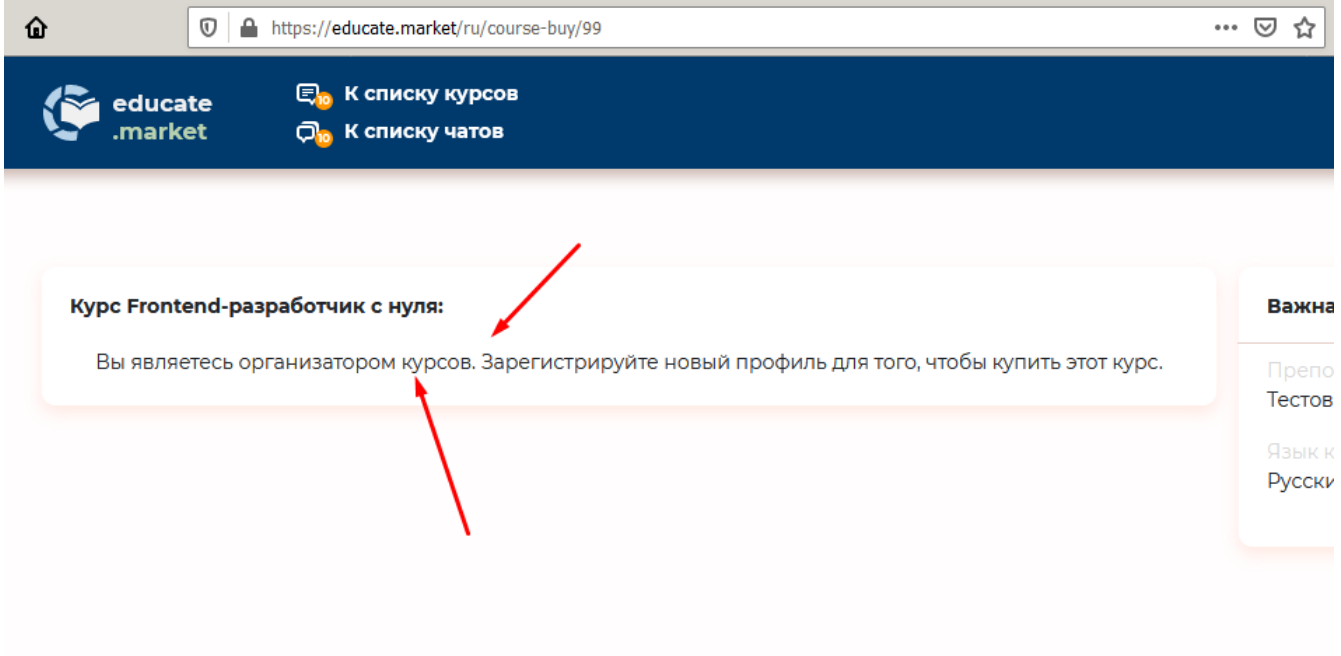